# Logging Your Hours, Knowing Your Benefits

*USFWorks, powered by Workday*

*Office of Student Employment (415) 422-6770 stuemp@usfca.edu*

## *"I completed the onboarding tasks. Why can't I log hours?"*

**One of the onboarding tasks, titled "To Do: Provide I-9 Documentation," contains instructions for students to bring their** *original* **documents to the Student Employment Office for verification.**

**If you have not done so, you have not yet been authorized to work. Federal law requires us to verify your original documents** *on or before* **your first day of work, and USFWorks requires this step before you can log your hours.**

*Help us pay you! Complete your Form I-9!*

**When you've presented original documents and your employment has been authorized by the Student Employment Office, your USFWorks account will sync with myUSF.** 

**To access USFWorks, sign in to your myUSF Dashboard and select View All Apps:**

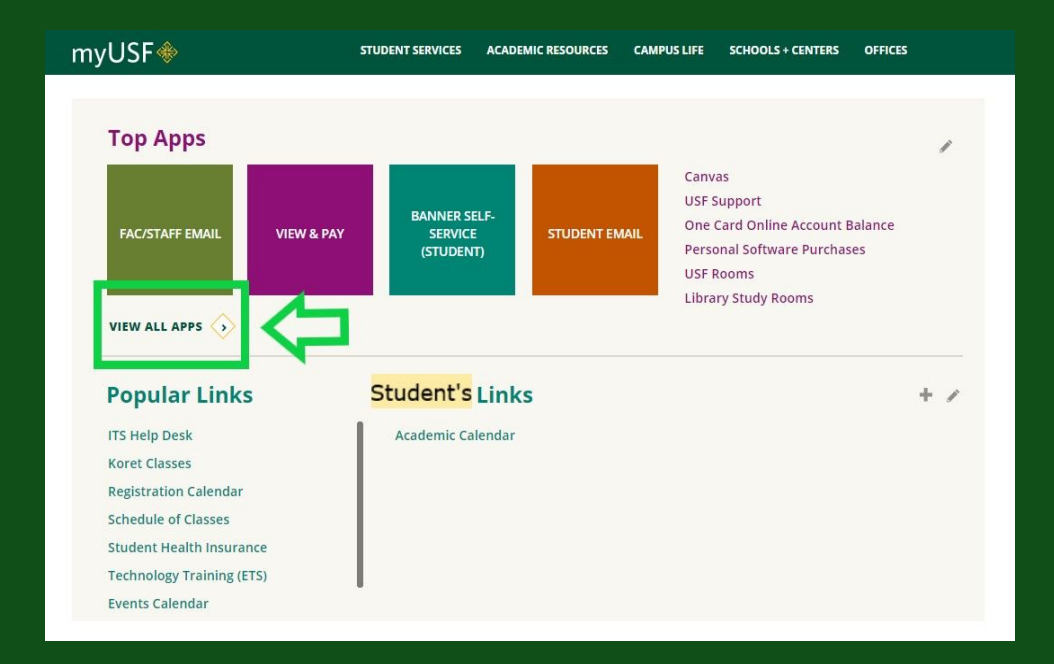

#### **Scroll to the bottom of the page and click into the USFWorks for Student Employee application:**

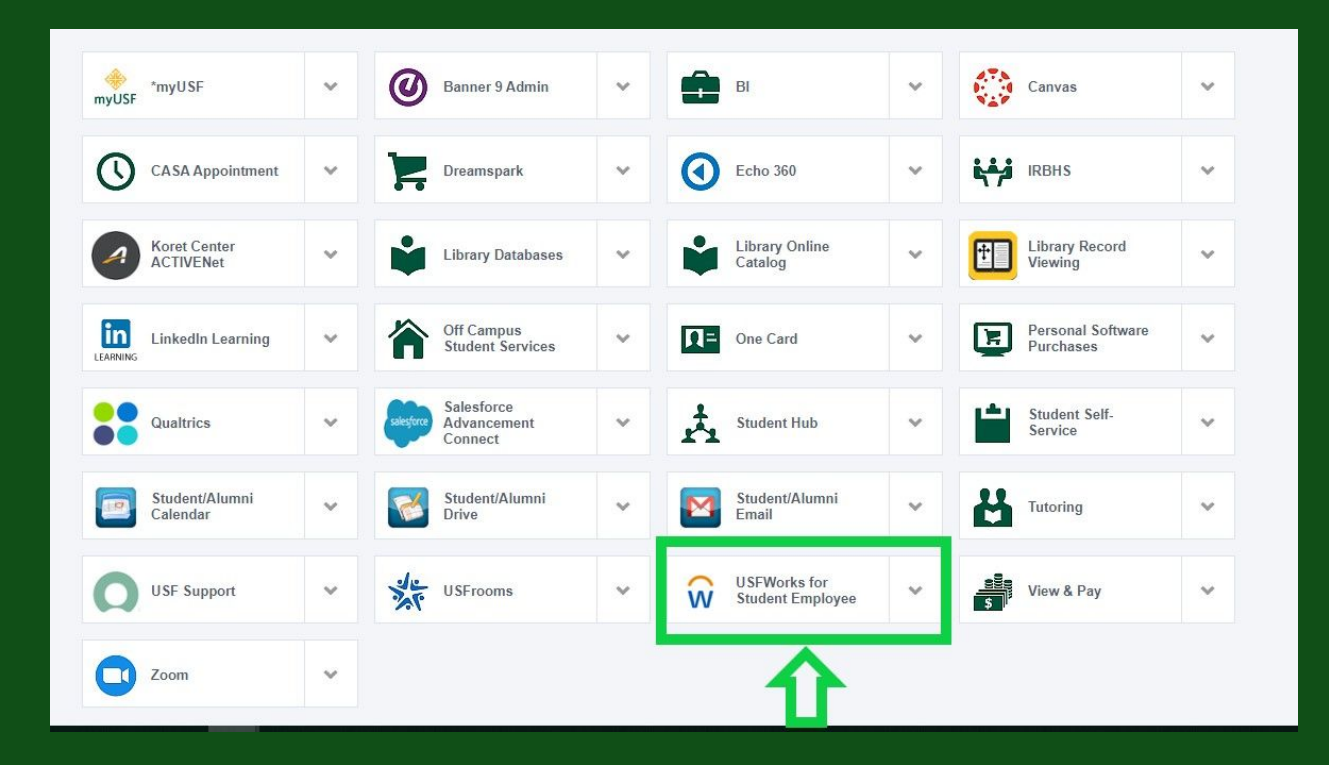

**Your USFWorks account will launch using myUSF's Single Sign-On (SSO)--no need to use your temporary username/link anymore! To log hours on your timesheet, click into the Time Worklet:**

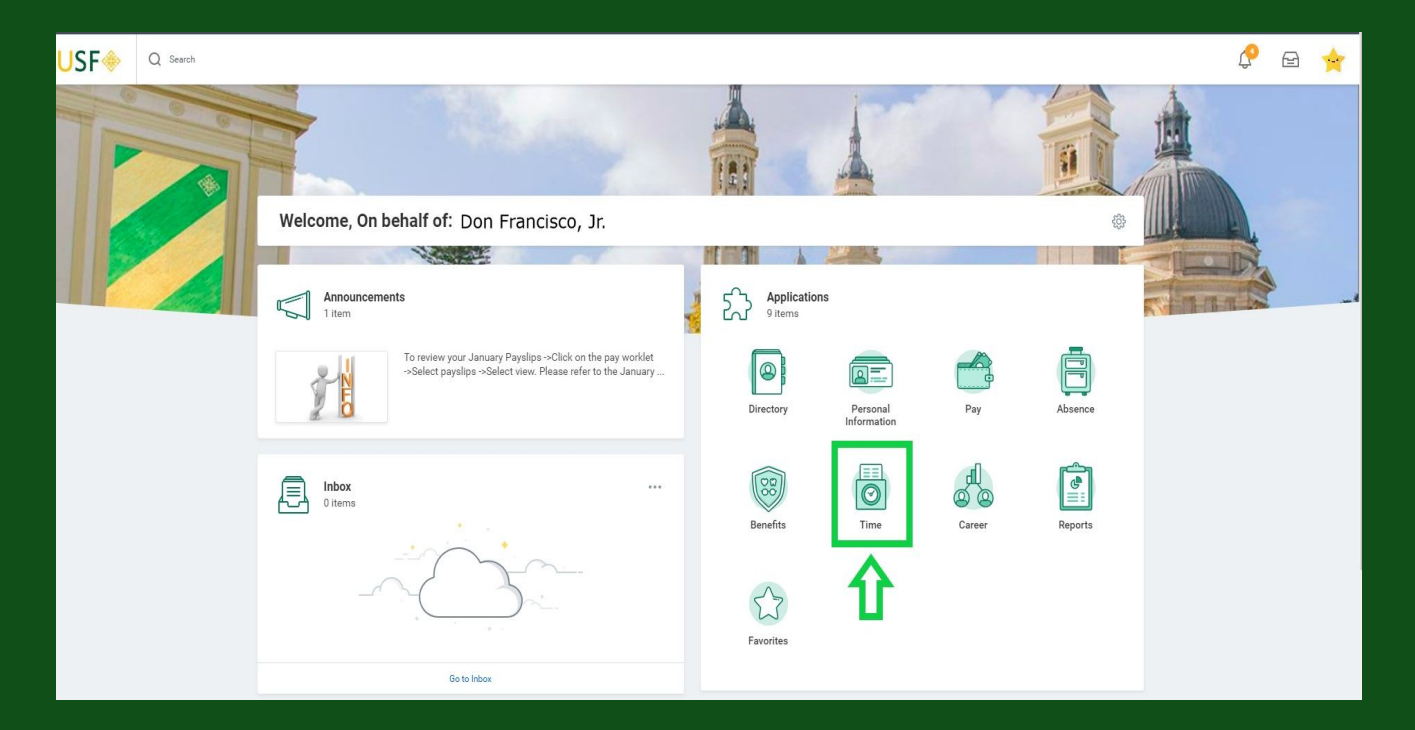

#### **Select the appropriate week:**

*Please note that timesheets more than 3 pay periods (6 weeks) in the past are locked. To make adjustments to historical pay periods, you will contact the Payroll Office.*

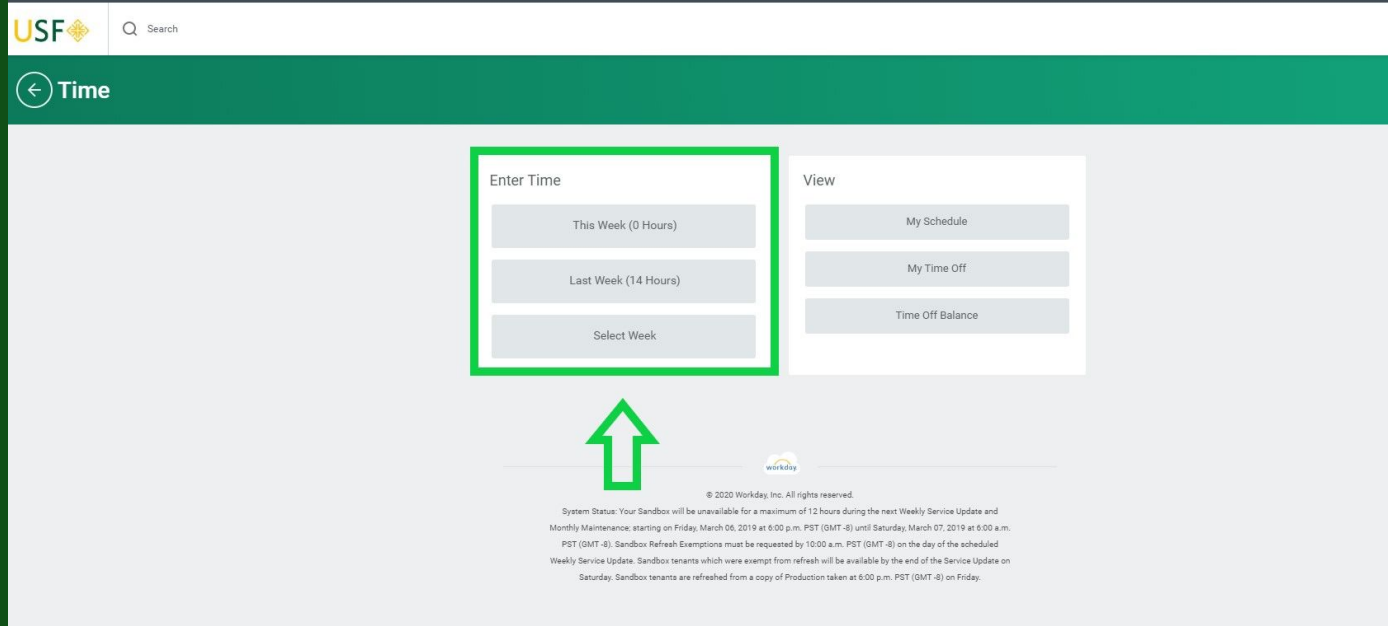

#### **Paychecks are disbursed on a biweekly basis.**

**-**

The USF pay periods are: the 1st - 15th and the 16th - end of the month.

**-**

**Paydays are the 7th and the 22nd of every month. If payday falls on a weekend, the payment date will fall** *one business day before.*

**Students can choose to log their worked hours after every shift, at the end of each week, or at the end of the pay period: how you log your time will often depend on whether you have a regular schedule or work varying shifts. However, at the end of every pay period, all hourly employees must press the Submit button to send their timesheet to their manager.** 

*Time Period End = Press Submit!*

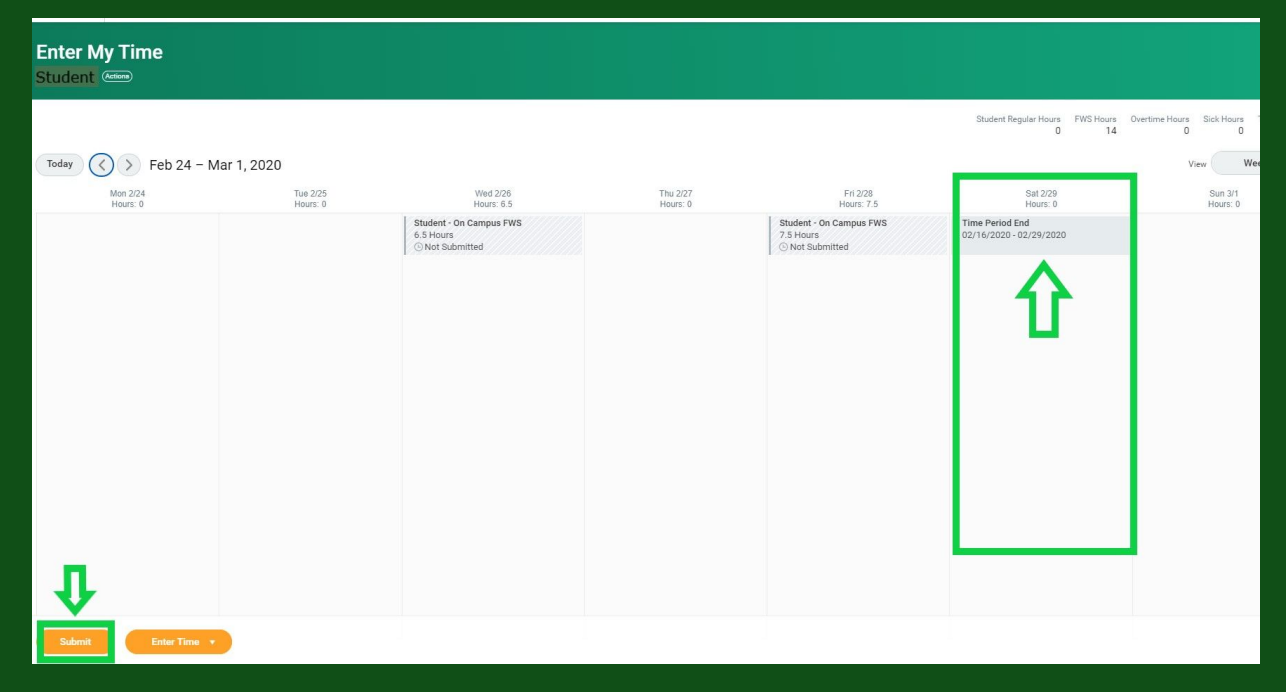

# **Entering your Time Type**

Click into a day on your timesheet to view the "Enter Time" box.

You must choose a Time Type in order to successfully create and submit your time entry.

#### **Student options include:**

Student Regular Hours Student On (or Off) Campus FWS Sick (Semi Monthly)

You can select the appropriate Time Entry from the dropdown menu (the hamburger icon at top right of the field), or use the *quick search* function by typing the first three letters of a potential option (*"stu" or "sic"*) and pressing Enter/Return.

# **Time Type is Required!**

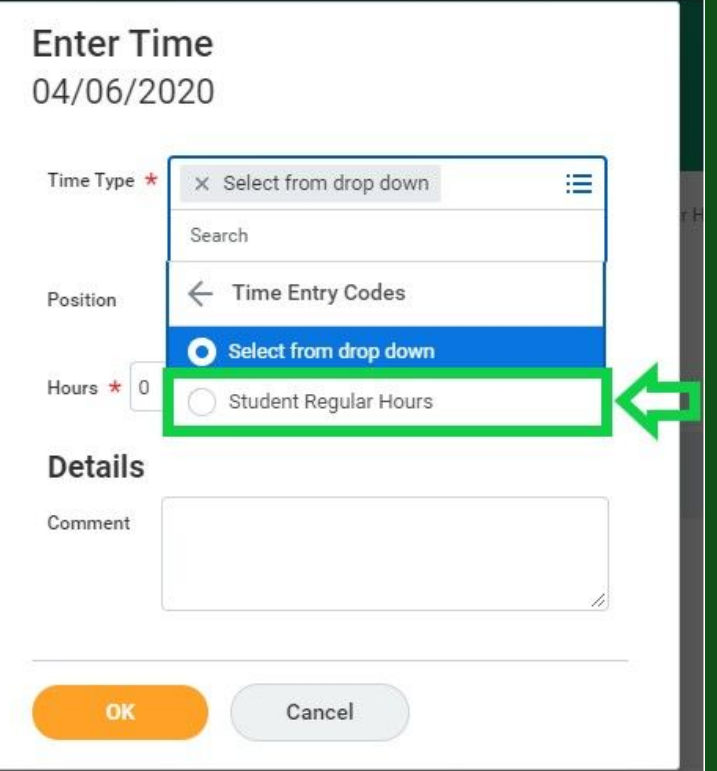

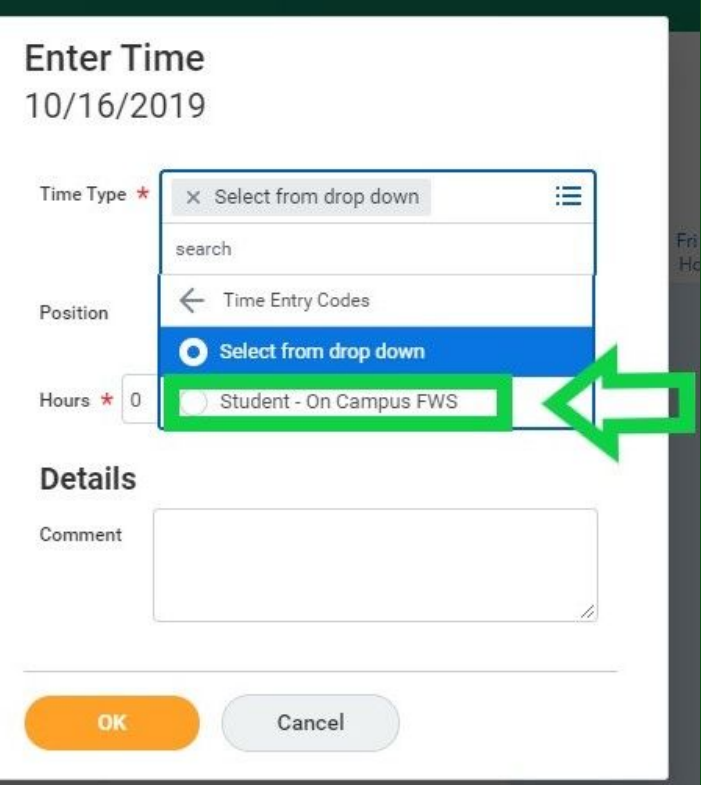

## **Helpful Hint: the** *Quick Add* **function**

**Rather than clicking into every day of the week, hourly employees can quickly add their week's hours for a position by selecting Enter Time > Quick Add:**

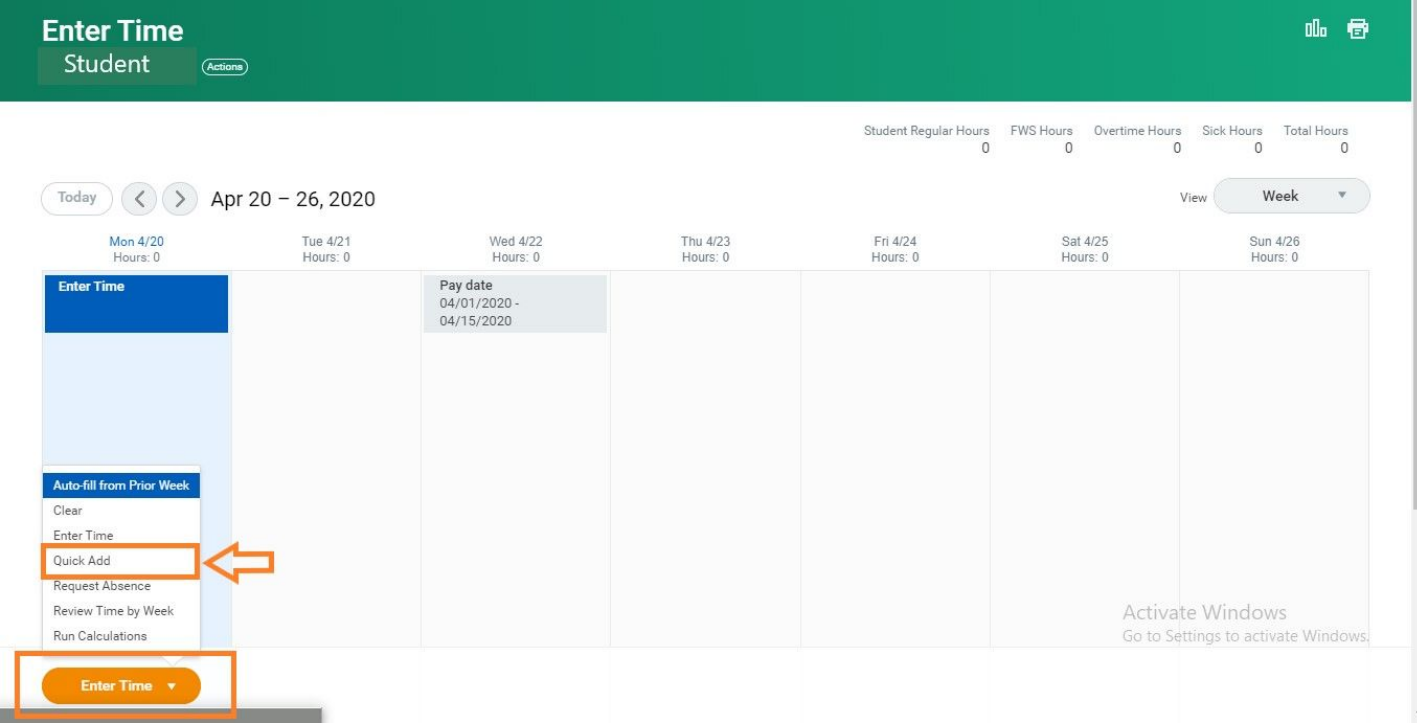

#### **As always, a Time Type is required.**

#### *All hours you enter during this function will match the option chosen!*

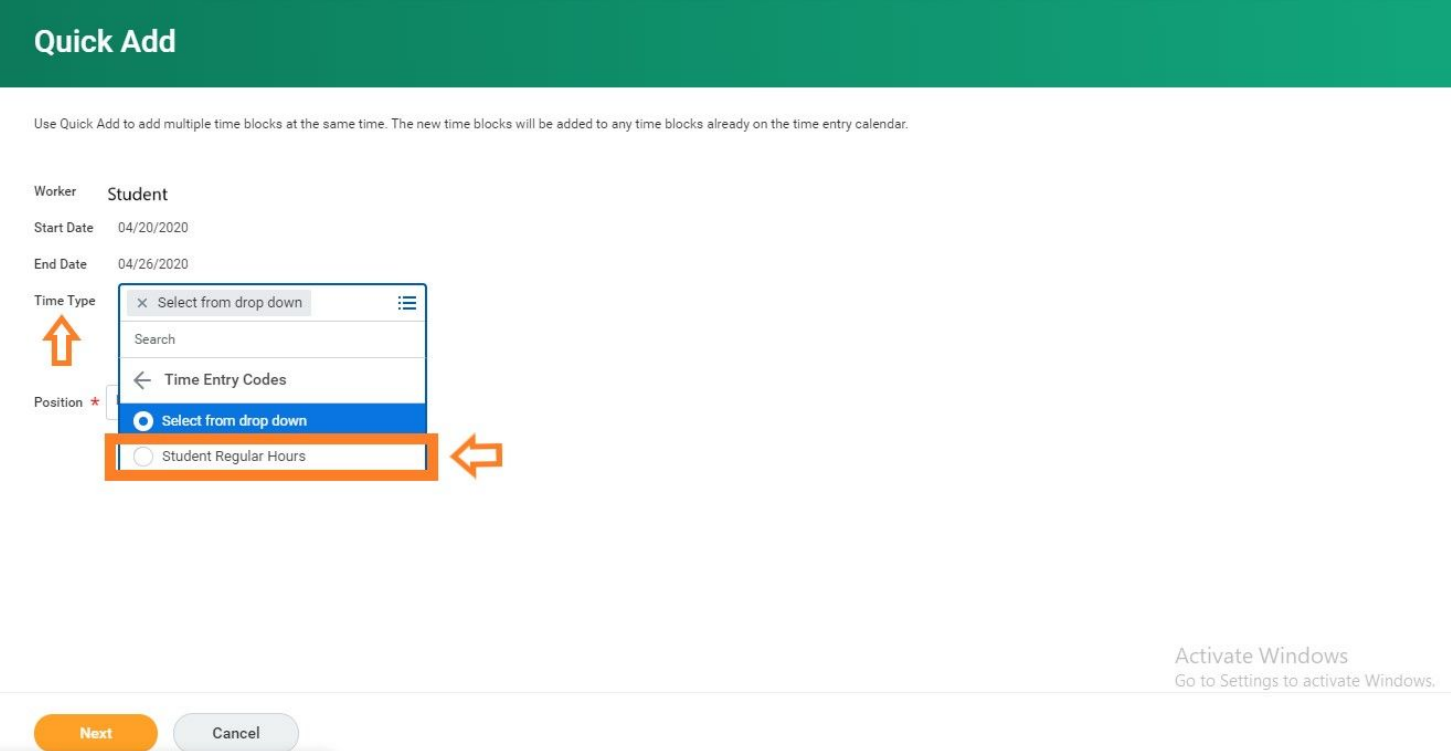

## **Next, simply enter the number of hours worked for that position in the appropriate day of the week and select Ok:**

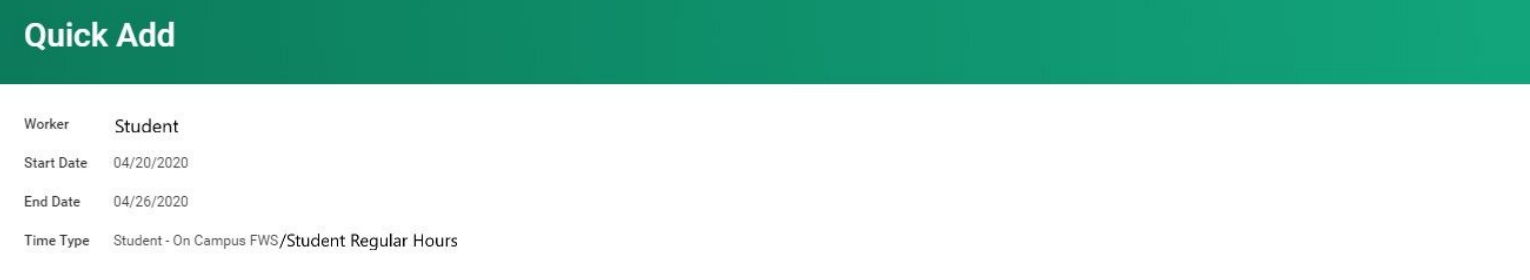

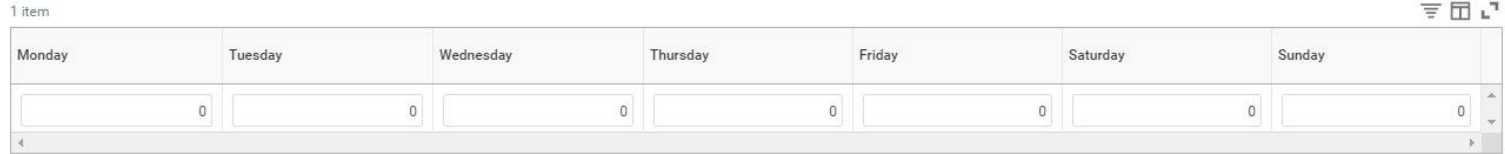

Activate Windows Go to Settings to activate Windows.

Back

#### **As an employee in San Francisco, you will earn one (1) hour of paid sick-time for every thirty (30) hours that you work.**

**Logging Sick-time: type "Sick" into the Time Type field and press Enter, or select the hamburger icon next to the Time Type field and click into the Absence option. The timeblock will automatically populate to 8 hours and an error will display that states you cannot submit--to move forward, simply remove the 8 and list the number of sick-hours that you have available and the timeblock will be accepted:**

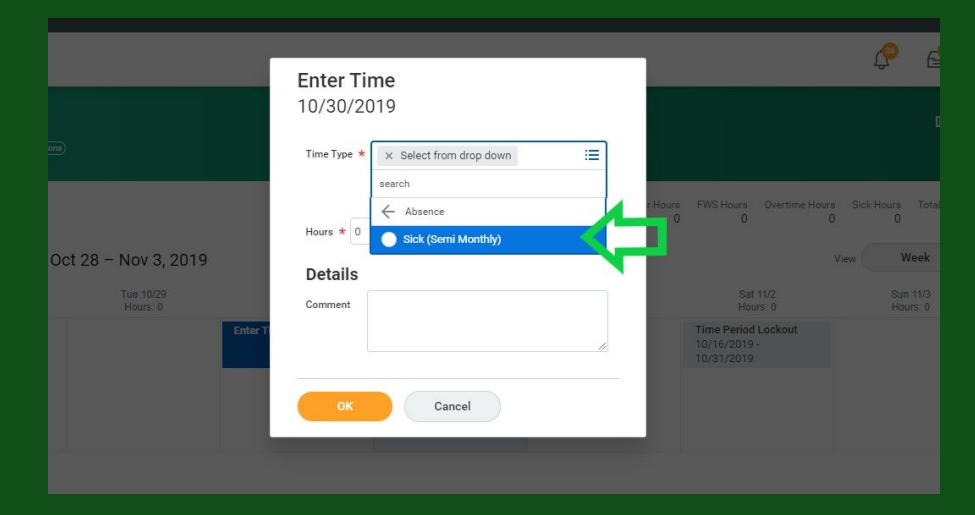

**To check how many sick hours you've accrued, visit your Absence Worklet. At the bottom of that screen, you'll see "Absence Balance as of Today":**

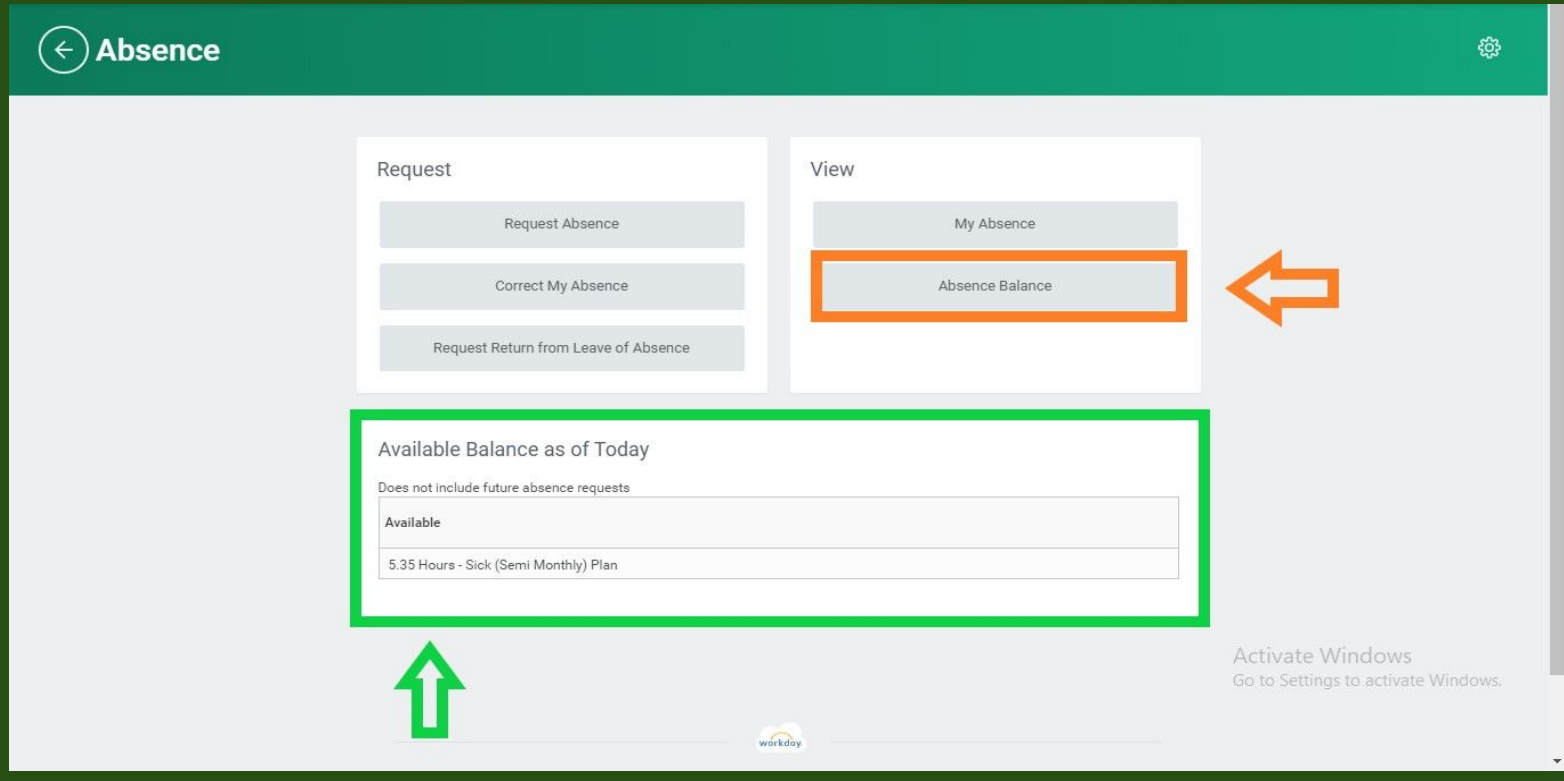

### **You can also click into the Absence Balance field** *(leave the "View as of" date as today)* **to see Absence details:**

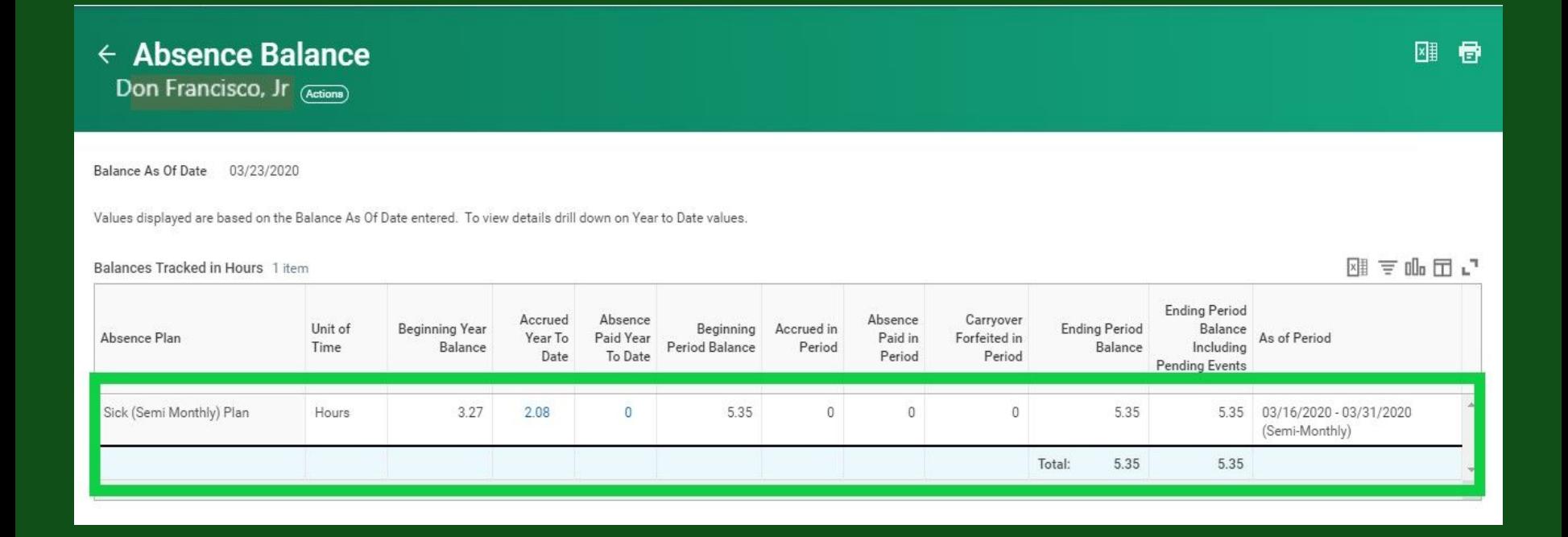

**Once you've submitted your timesheet, those hours are sent to your manager for approval. Managers typically have the following day to approve student timesheets (***the 16th and the 1st of the month***). However, if the day following the Pay Period End falls on a weekend, managers are granted the following business day to approve.**

*Students can still submit during this manager approval period and the grace period***!** 

**However, once the Time Period Lockout occurs, the pay period is** *locked* **and students and managers are** *temporarily* **prevented from submitting/approving time for that pay period. During the Time Period Lockout (which lasts until payday), payroll processing occurs. Once paychecks have been disbursed, students/managers can submit hours, make adjustments, or submit approvals to the previous pay period.** 

**But, since the deadline passed, compensation for that pay period will be processed with the next pay cycle and will be included on the student's** *next* **paycheck.**

#### **From Time Period Lockout to Pay Date:** *Can't submit, can't approve!*

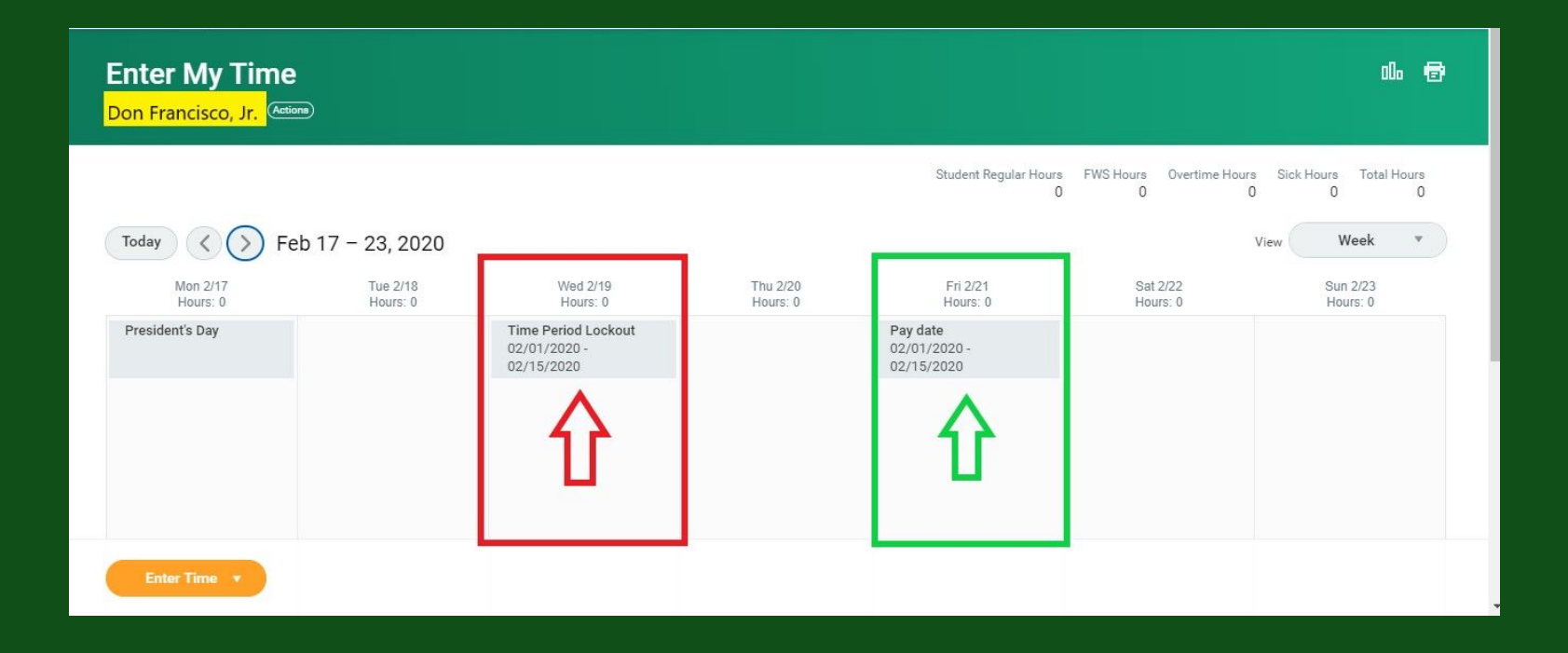

## **SF Health Care Security Ordinance (SFHCSO)**

#### **Employees become a "Covered Employees" under the SFHCSO beginning the month after 90 days of employment.**

When a covered student employee *works on average 8 hours per week during the 13 week calendar quarter,* the university remits a quarterly contribution **to the City Option** on the employee's behalf. For 2020 the contribution rate is *\$3.08 per eligible hour.* **Employees are notified when a contribution is made to them by the Office of Human Resources.**

Student employees with existing employer-provided health coverage, either as an employee of another company or as a dependent of another person (i.e., parent or spouse/partner), may complete the HCSO voluntary waiver form and are eligible to receive \$125, which will be added to their next payroll processing as taxable income. (Student employees covered under the student health insurance plan, Medi-Cal, Covered California or any plan not sponsored by an employer are not eligible to waiver from the HCSO). Waiver forms are valid for 12 months and can be revoked at any time.

If an HCSO contribution is made, employees should complete the Program Finder Form available on the SF City Option website to determine which City Option program they are eligible for and how contributions can be used. While there are multiple programs available, most students are eligible for the SF Medical Reimbursement Account, an account where you can submit for reimbursement for eligible medical, dental and vision expenses from your available contributions.

# **\*Remember:**

# Submit your timesheets on the *15th of every month* and on the *last day of every month***!**